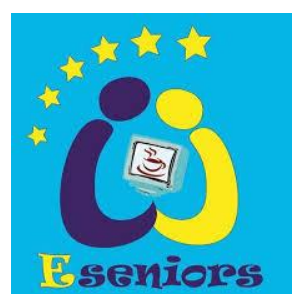

## **Comment télécharger et installer ZOOM pour participer à une réunion en ligne**

1. Ouvrez le mail d'invitation que vous a envoyé l'organisateur de la réunion, puis cliquez sur le lien qu'il contient

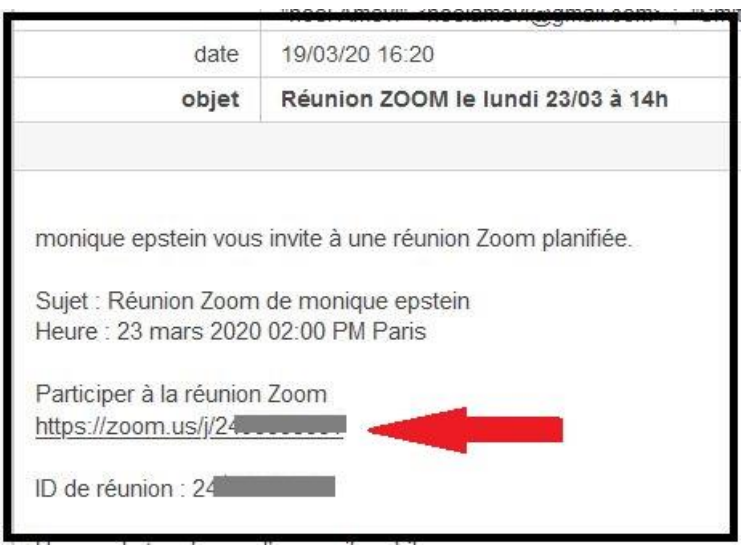

2. Une page internet s'ouvre dans un nouvel onglet et le téléchargement doit se lancer (si ce n'est pas le cas, cliquez sur « télécharger et exécuter ZOOM »)

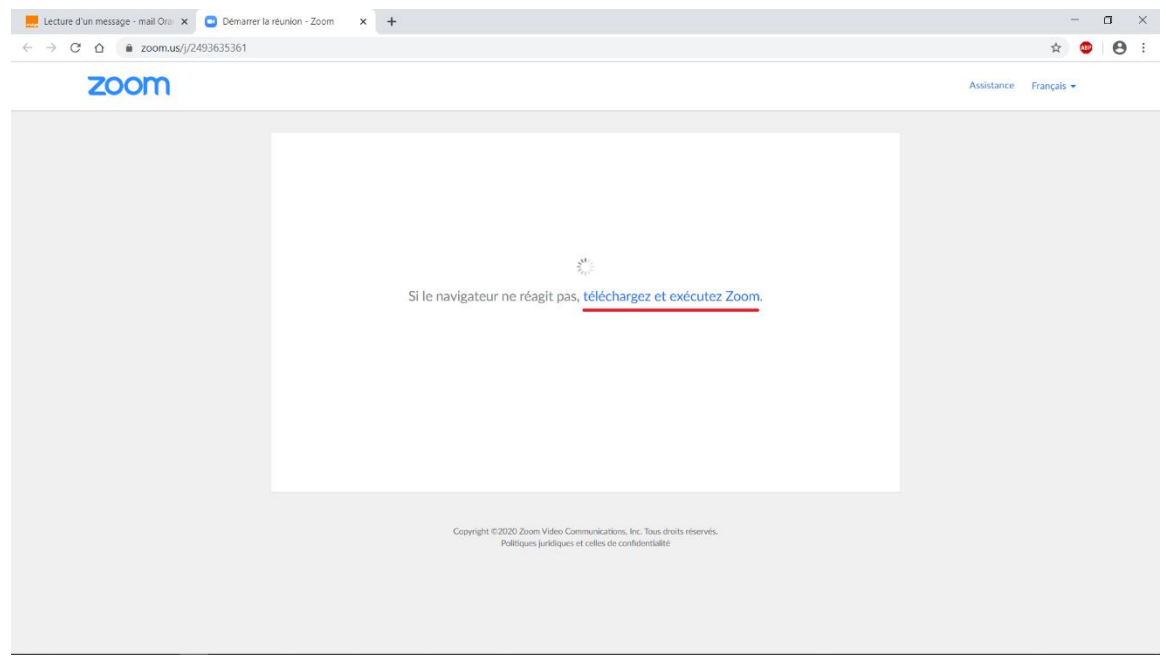

3. Cliquez ensuite sur le programme d'installation pour qu'il s'exécute. Si vous utilisez Google Chrome il se situe en bas à gauche de l'écran et ressemble à ceci :

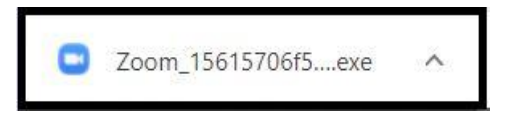

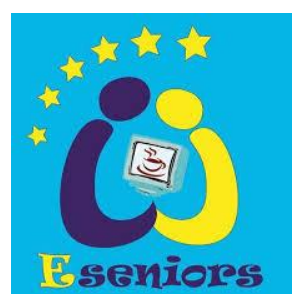

4. L'installation de ZOOM démarre :

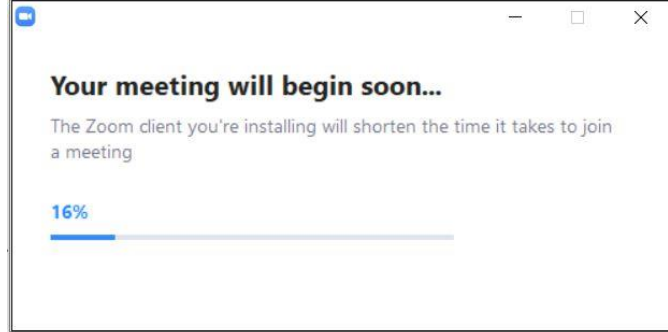

5. Il vous sera demandé de saisir votre nom

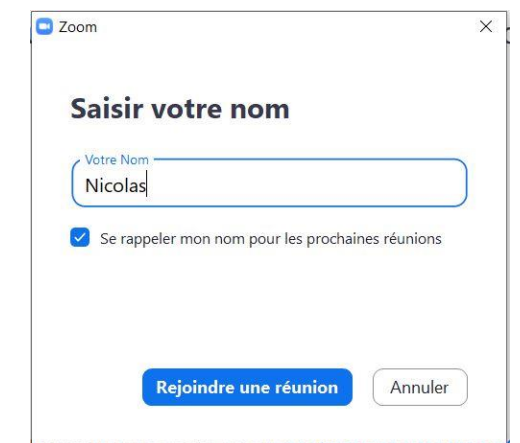

6. Cliquez sur « Rejoindre l'audio par ordinateur » pour démarrer la réunion :

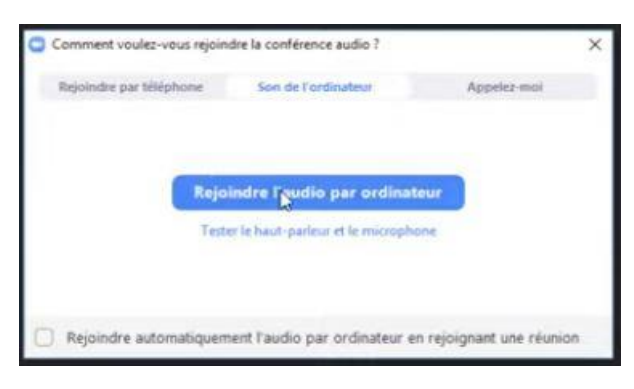

7. Vous pouvez ensuite participer à la réunion, en audio simple ou avec la caméra, le choix se fait dans la barre des options, en bas de la fenêtre du logiciel :

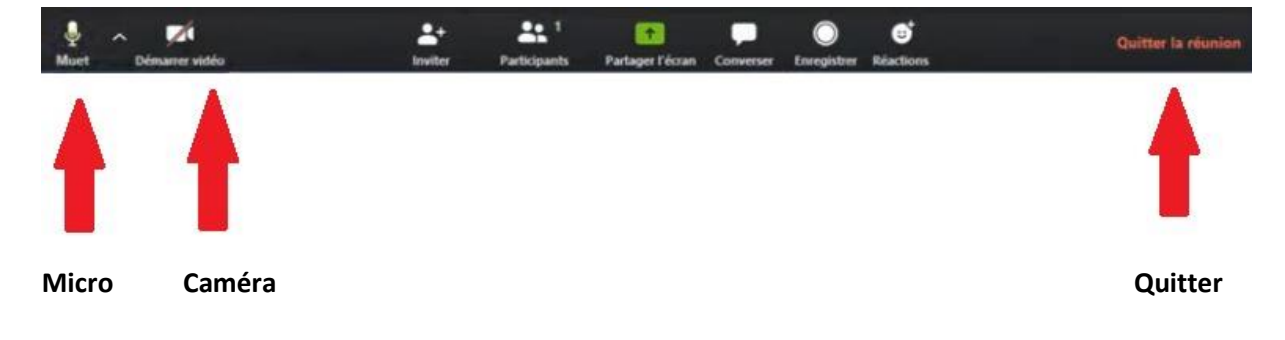